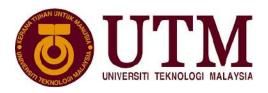

# PUBLIC-PRIVATE RESEARCH NETWORK MANAGEMENT SYSTEM (PPRN)

# **USER MANUAL (RESEARCHER)**

Version 1.0 08/15/2021

No part of this publication may be reproduced or distributed in any form or by any means, or stored in a database or retrieval system, without prior written permission of the publisher.

### **TABLE OF CONTENTS**

| 1 | USER N | IANAGEMENT                      | 3  |
|---|--------|---------------------------------|----|
|   | 1.1    | Registration                    | 3  |
|   | 1.2    | Login                           | 4  |
|   | 1.3    | User Profile                    | 4  |
|   | 1.3    | 3.1 Edit Profile Information    | 5  |
|   | 1.3    | 3.2 Edit Mailing Address        | 6  |
|   | 1.3    | 3.3 Edit Academic Qualification | 7  |
|   | 1.3    | 3.4 Change Password             | 7  |
| 2 | PROPO  | SAL MANAGEMENT                  | 8  |
|   | 2.1    | Create New Proposal             | 8  |
|   | 2.2    | Project Duration                | 9  |
|   | 2.3    | Researcher Details              | 9  |
|   | 2.4    | Company Information             | 10 |
|   | 2.5    | Institution Details             | 11 |
|   | 2.6    | Team Members                    | 12 |
|   | 2.7    | Proposed Project                | 13 |
|   | 2.8    | Budget                          | 14 |
|   | 2.9    | Company Contribution            | 14 |
|   | 2.10   | Attachments                     | 15 |
|   | 2.11   | Declaration                     | 16 |
|   | 2.12   | View And Edit Proposal          | 16 |
|   | 2.13   | Invitation Acceptance           | 17 |
|   | 2.14   | Update Proposal (Amendment)     | 18 |

#### 1 USER MANAGEMENT

#### 1.1 REGISTRATION

For first time user, researcher needs to register for an account. Steps to register are:

1. Click "Daftar" at Homepage as shown in Figure 3.1.

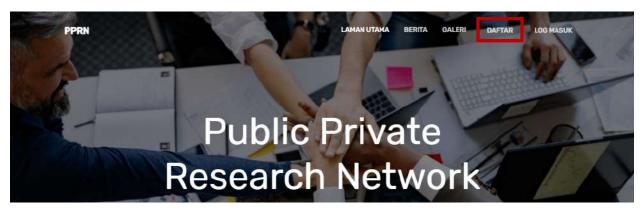

Figure 3.1 Home Interface

- 2. Click "Researcher" on next page.
- 3. Fill in all required information as shown in Figure 3.2.
- 4. Click "Register as Researcher" button.
- 5. The registration will be verified by PPP of researcher's institution. Once the registration has been verified, researcher can login to the system.

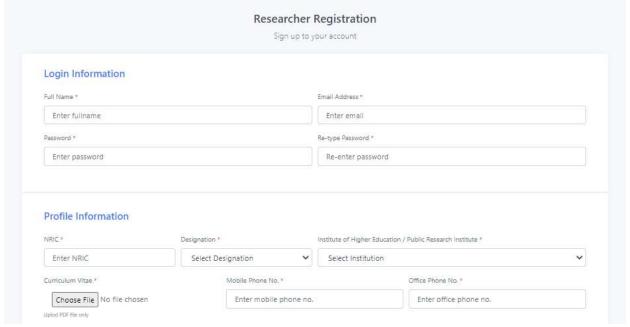

Figure 3.2 Registration Form

#### 1.2 LOGIN

To login into the system, researcher needs to use email registered and password. Steps to login are:

1. Click "Log Masuk" at Homepage as shown in Figure 3.3.

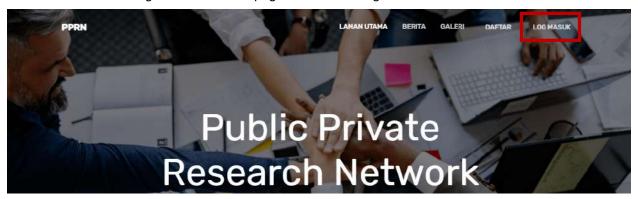

Figure 3.3 Home Interface

- 2. Enter email address and password as shown in Figure 3.4.
- 3. Click "Sign In" button.

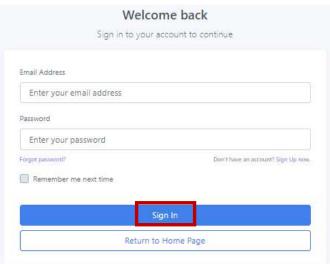

Figure 3.4 Login

#### 1.3 USER PROFILE

To update user profile in the system, researcher needs to follow the steps as follows:

1. Click "Profile" at Dashboard page as shown in Figure 3.5.

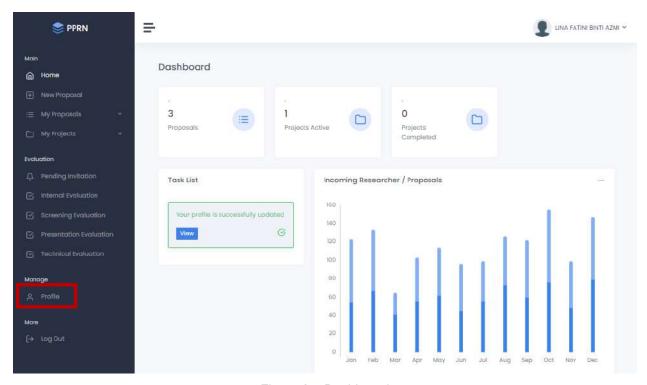

Figure 3.5 Dashboard

#### 1.3.1 Edit Profile Information

- 1. Update any relevant information in the form as shown in Figure 3.6.
- 2. Click "Save" button to save all the information updated.

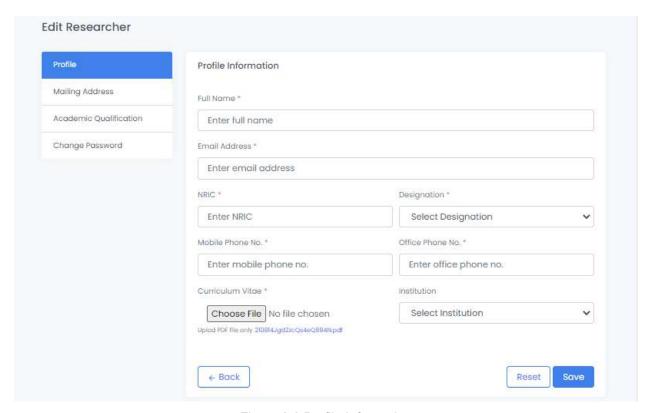

Figure 3.6 Profile Information

## 1.3.2 Edit Mailing Address

- 1. Click "Mailing Address" tab.
- 2. Update any relevant information in the form as shown in Figure 3.7.
- 3. Click "Save" button to save all the information updated.

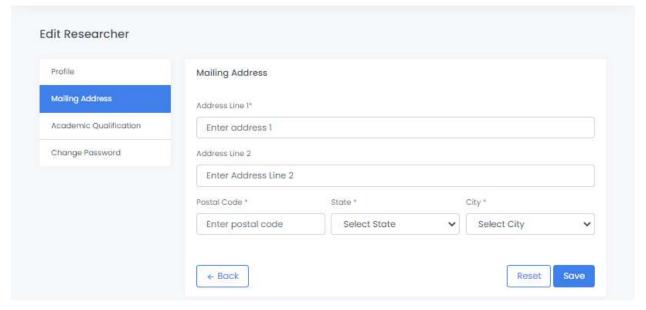

Figure 3.7 Mailing Address

#### 1.3.3 Edit Academic Qualification

- 1. Click "Academic Qualification" tab.
- 2. Update any relevant information in the form as shown in Figure 3.8.
- 3. Click "Save" button to save all the information updated.

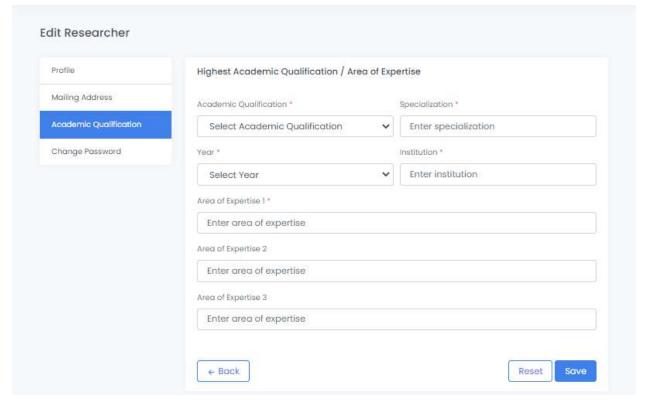

Figure 3.8 Academic Qualification

#### 1.3.4 Change Password

- 1. Click "Change Password" tab.
- 2. Enter old password and new password as shown in Figure 3.9.
- 3. Click "Save" button to save new password.

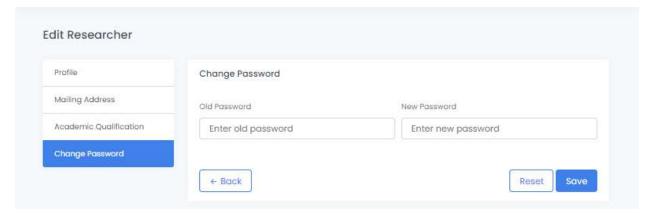

Figure 3.9 Change Password

#### 2 PROPOSAL MANAGEMENT

#### 2.1 CREATE NEW PROPOSAL

To create new proposal in the system, researcher needs to follow the steps as follows:

1. Click "New Proposal" at Dashboard page as shown in Figure 4.1.

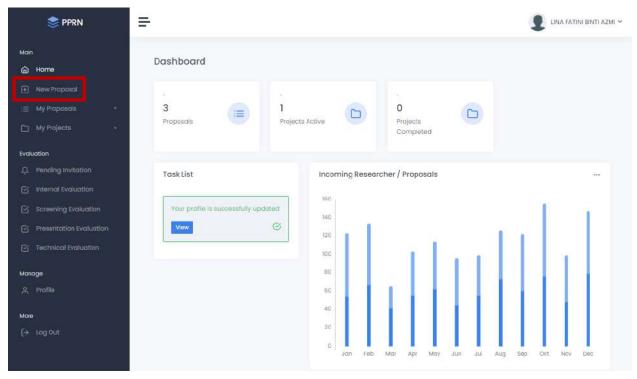

Figure 4.1 Dashboard

- 2. Enter "Project Title".
- 3. Enter "Start Date" and "End Date" as shown in Figure 4.2.
- 4. Click "Create" button to create new proposal.

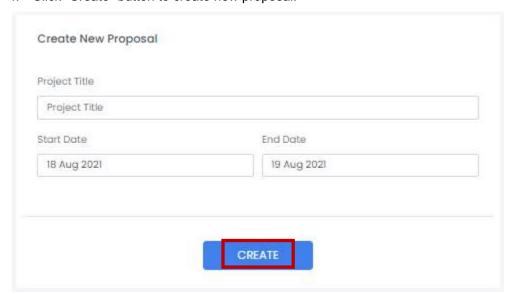

Figure 4.2 Create New Proposal

#### 2.2 PROJECT DURATION

- 1. View Project Information
- 2. Update "Start Date" and "End Date" if applicable as shown in Figure 4.3.
- 3. Click "Save & Continue" button to save new project duration.

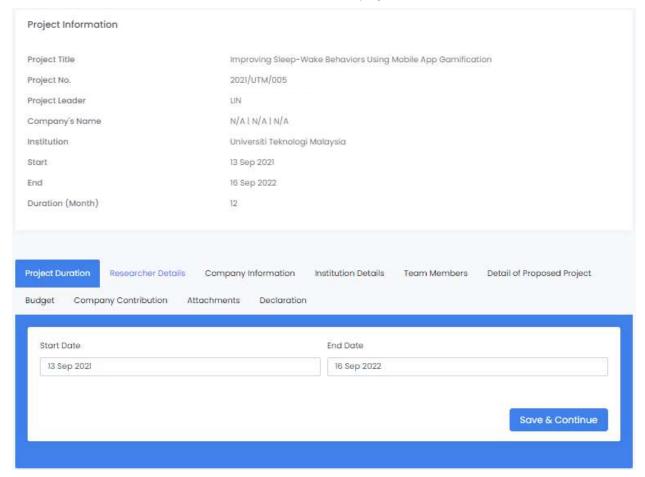

Figure 4.3 Project Duration

#### 2.3 RESEARCHER DETAILS

- 1. Click "Researcher Details" tab.
- 2. View Researcher Details as shown in Figure 4.4. All researcher details were extracted from researcher's profile information.
- 3. If user needs to update researcher details, please refer **3.3 User Profile**.
- 4. Click "Save & Continue" button to proceed to company information.

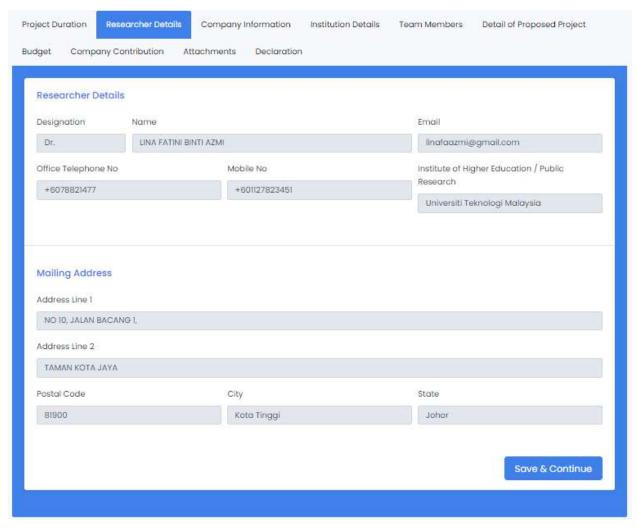

Figure 4.4 Researcher Details

#### 2.4 COMPANY INFORMATION

- 1. Select "Company Name" from the drop down. All registered company will be listed out. If the desired company name is not listed out, company needs to register and create an account first, please refer 3.1 Registration in User Manual (Company).
- 2. View Company Information as shown in Figure 4.5. All company information were extracted from company's profile information.
- 3. Click "Save & Continue" button to proceed to institution details.

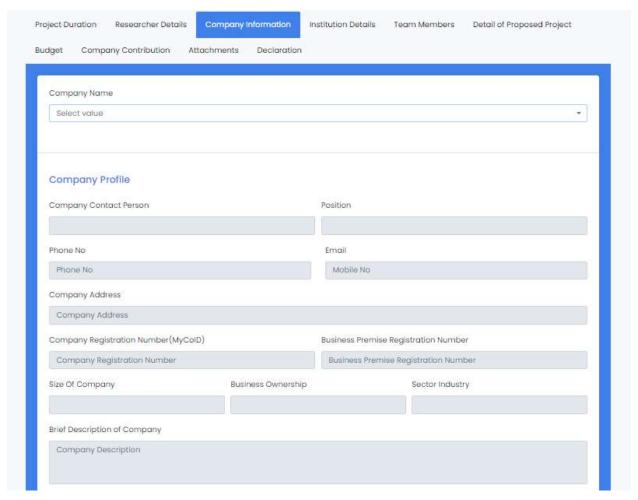

Figure 4.5 Researcher Details

#### 2.5 INSTITUTION DETAILS

- 1. View Institution details as shown in Figure 4.6. All institution details were extracted from institution details saved in the system.
- 2. Enter "Institution Role".
- 3. Click "Save & Continue" button to proceed to team members.

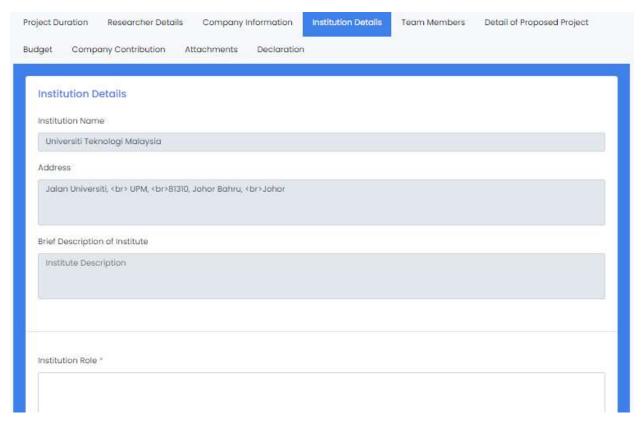

Figure 4.6 Institution Details

#### 2.6 TEAM MEMBERS

- 1. Select "Search Members" from the drop down as shown in Figure 4.7. All registered and available researcher will be listed out. If the desired member name is not listed out, the researcher might not available because of running project or researcher needs to register and create an account first, please refer 3.1 Registration.
- 2. Click "Add" button to add selected member to the list of team members. Then, click "Send Invitation" button to invite member.
- 3. Click "Send Invitation" button at company name to invite company.
- 4. Click "Save & Continue" button to proceed to details of proposed project.

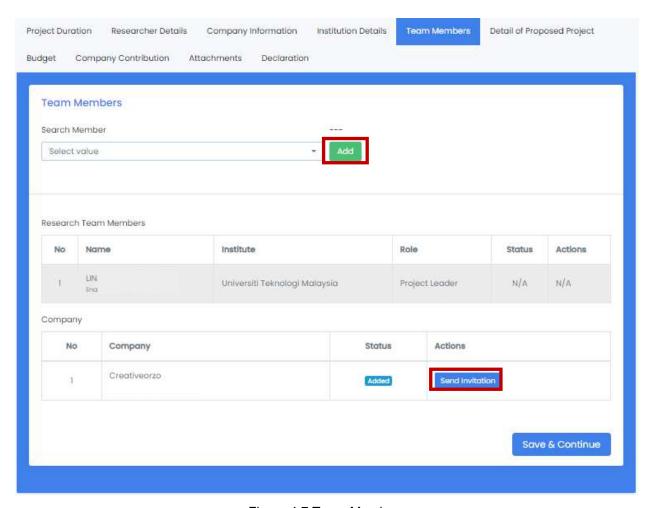

Figure 4.7 Team Members

#### 2.7 PROPOSED PROJECT

- 1. Enter all required information as shown in Figure 4.8 except last question to be filled out by company.
- 2. Click "Save & Continue" button to proceed to budget.

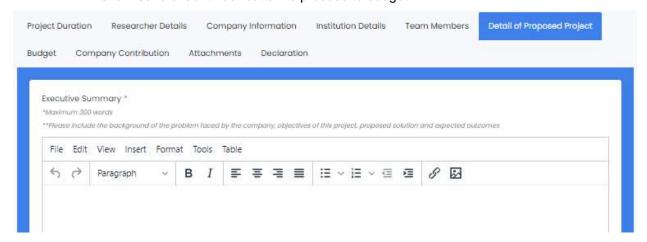

Figure 4.8 Details of Proposed Project

#### 2.8 BUDGET

- Enter all relevant information of budget for proposed funding in the form as shown in Figure 4.9.
- 2. Click "Add Remark" to add remark of proposed value. Enter remark and click "Add" button to save remark.
- 3. Click "View Remark" to view remark.
- 4. Click "Save & Continue" button to proceed to company contribution.

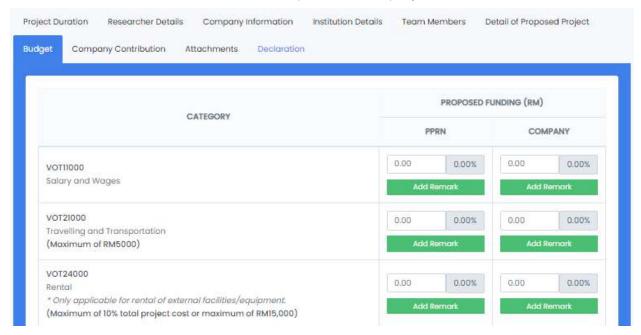

Figure 4.9 Budget

#### 2.9 COMPANY CONTRIBUTION

- 1. This field are need to be inserted by company. Researchers also can fill in this field if researchers are representing company in completing proposal.
- 2. Enter relevant information in the form as shown in Figure 4.10.
- 3. Click "Save & Continue" button to proceed to attachments.

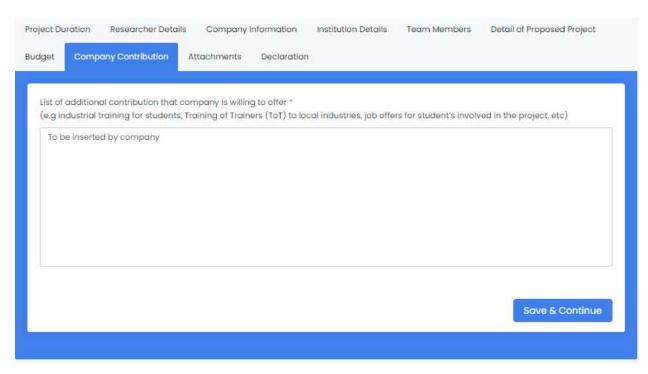

Figure 4.10 Company Contribution

#### 2.10 ATTACHMENTS

- 1. Click "Choose File" to browse file and click "Open" to upload the file to the system.
- 2. Click " button to add file to the system as shown in Figure 4.11. Click " button to delete the attachment.
- 3. Click "Save & Continue" button to proceed to declaration.

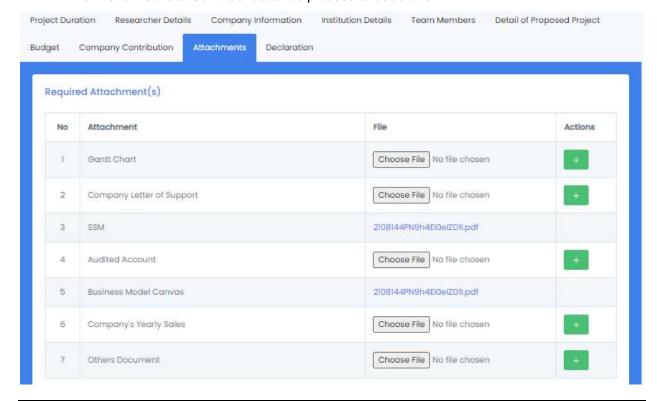

Figure 4.11 Attachment

#### 2.11 DECLARATION

- 1. Read all declaration and tick on declaration box as shown in figure 4.12.
- 2. Click "Agree" button as agreement to the declaration. Once "Agree" button has been clicked, it automatically changed to "Submit" button.
- 3. Click "Submit" button to submit the proposal.

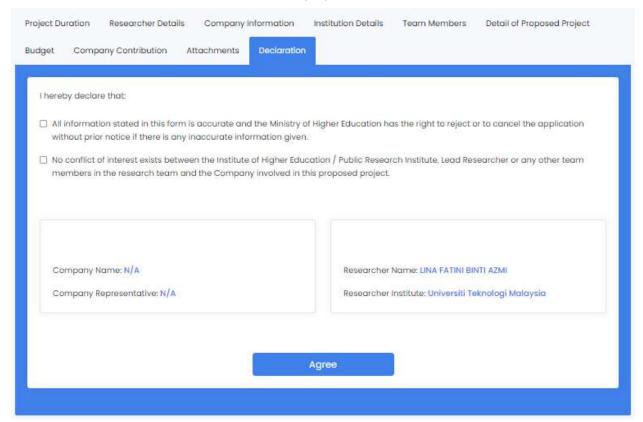

Figure 4.12 Declaration

#### 2.12 VIEW AND EDIT PROPOSAL

To view and edit proposal in the system, researcher needs to follow the steps as follows:

1. Click "My Proposal" and choose either "Project Leader" or "Members" as shown in Figure 4.13.

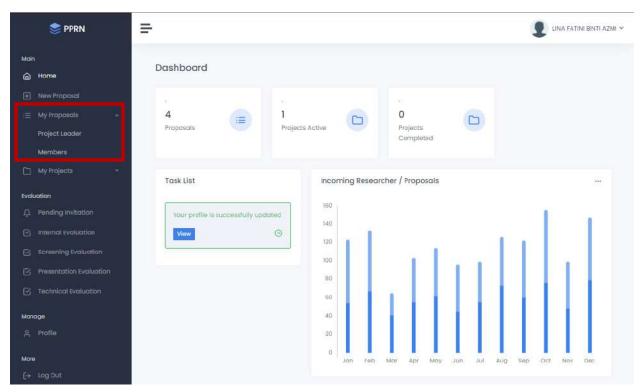

Figure 4.13 Dashboard

- The system will display a list of proposals with their status as shown in Figure 4.14.
- 3. Click "Edit Proposal" button to edit draft proposal. Once the proposal submitted, the proposal cannot be edit anymore unless there is amendment by internal evaluator.
- 4. Click "Delete Proposal" button to delete draft proposal.
- 5. Click "View Proposal" button to view submitted or approved proposal.

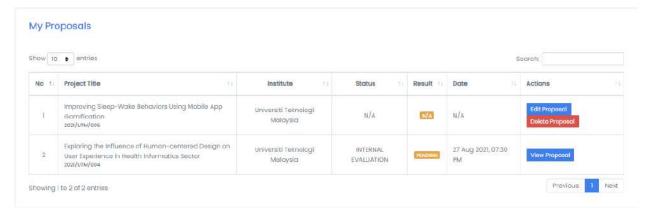

Figure 4.14 My Proposals

#### 2.13 INVITATION ACCEPTANCE

To accept or reject an invitation as team members, researcher needs to follow the steps as follows:

1. Click "Pending Invitation" at Dashboard page as shown in Figure 4.15.

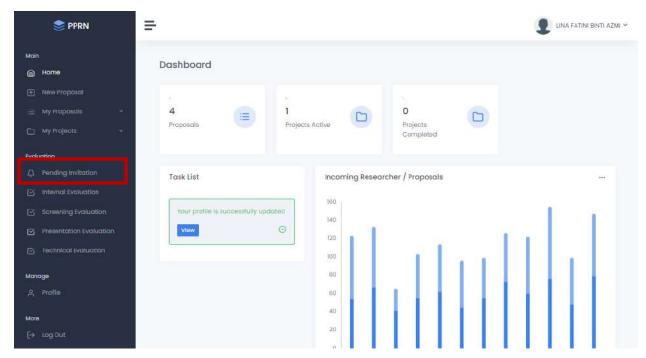

Figure 4.15 Dashboard

2. Click " to accept invitation or click " to reject invitation as shown in Figure 4.16.

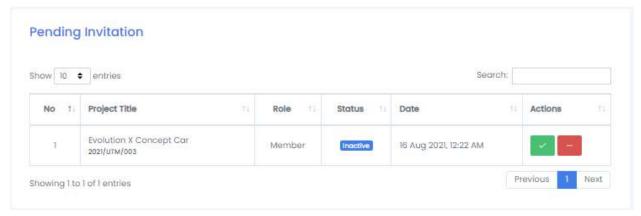

Figure 4.16 Pending Invitation

# 2.14 UPDATE PROPOSAL (AMENDMENT)

To update the amended proposal, researcher needs to follow the steps as follows:

1. Click "My Proposal" and choose either "Project Leader" or "Members" at Dashboard page as shown in Figure 4.17.

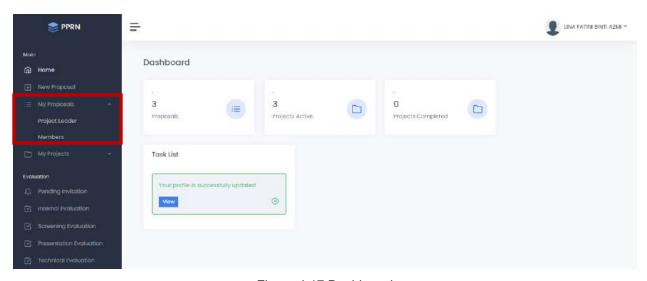

Figure 4.17 Dashboard

- 2. System will display a list of proposals as shown in Figure 4.18.
- 3. Click "Evaluation" button to view evaluation comments by evaluators.
- 4. Click "Proposal Amendment" button to update amended proposal.
- 5. Update any relevant information based on evaluator comments.
- 6. Tick all declaration box and click "Agree" button. Then, click "Submit" button to re-submit the proposal.

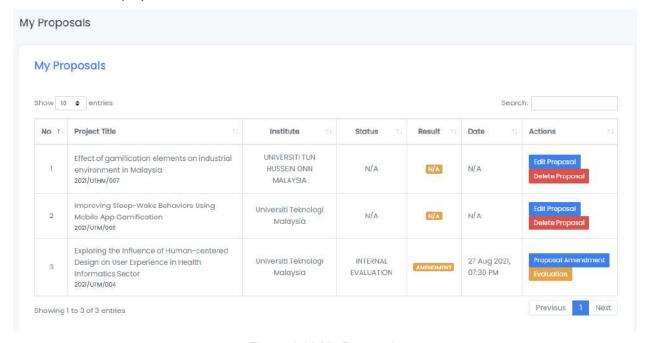

Figure 4.18 My Proposals